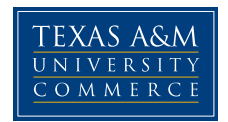

## How to Log‐in to myLeo, How to Change Your Password, and Update your Personal Information

1) Students can access their myLeo account through the main university webpage at www.tamuc.edu.

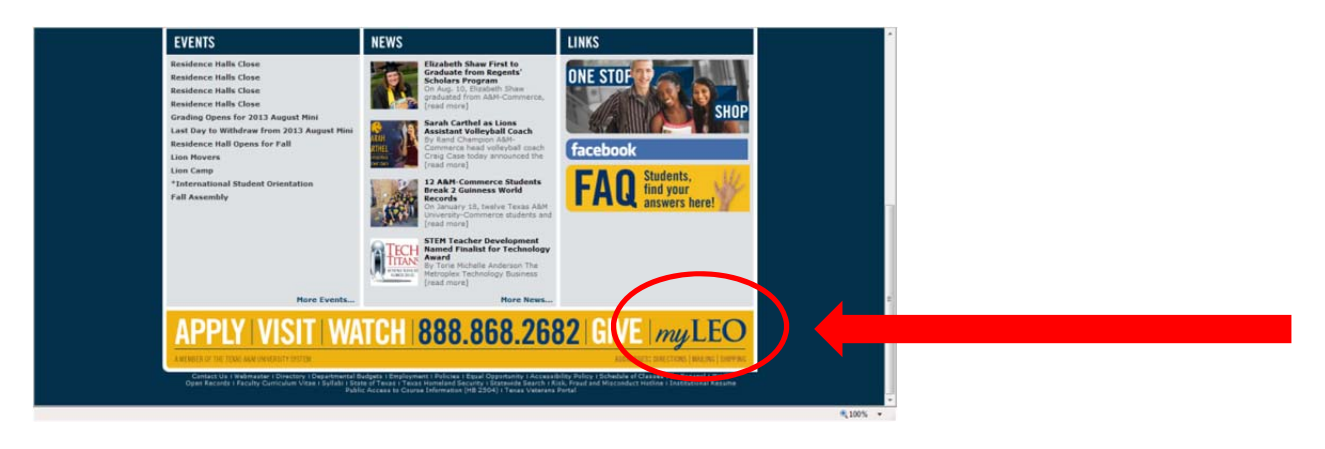

2) The Username/CWID will be your campus wide ID number. The password will be your date of birth as month/date/year (example…mmddyy). Be sure to change your password to provide more security for your myLeo.

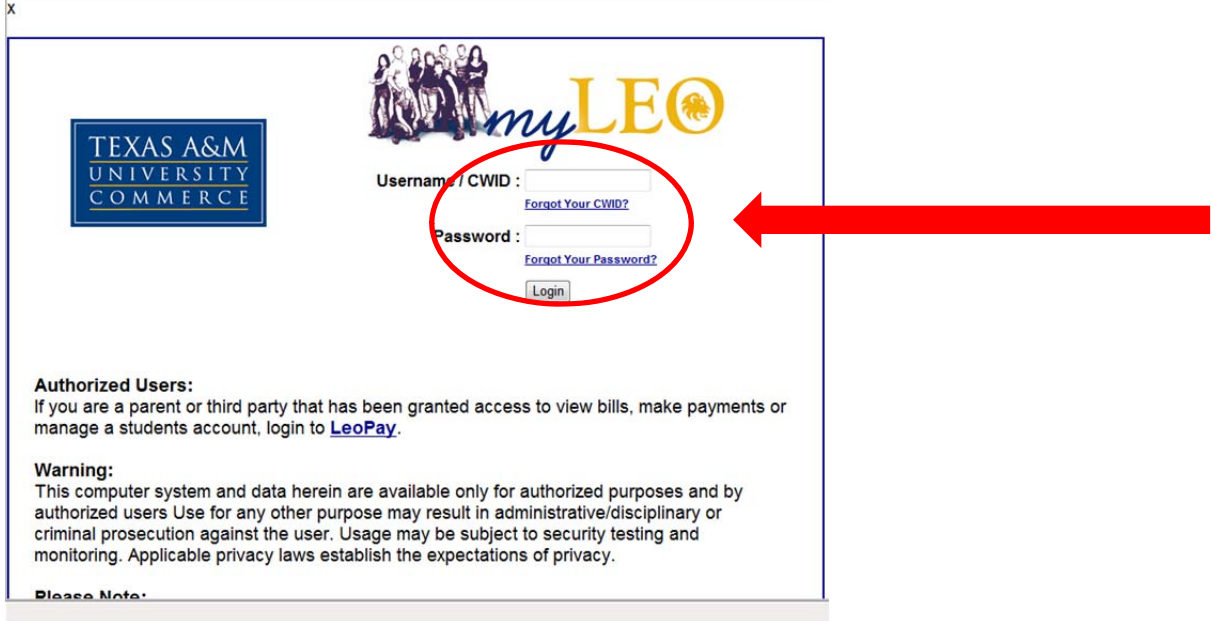

3) The main page for your myLeo will look like the sample page below.

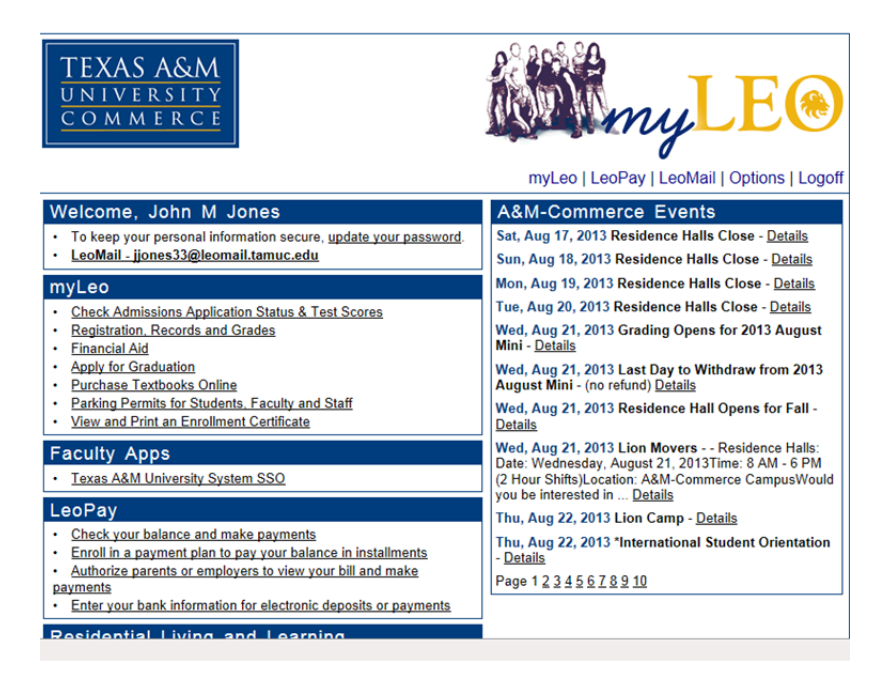

4) To change your password you may select update your password or Options.

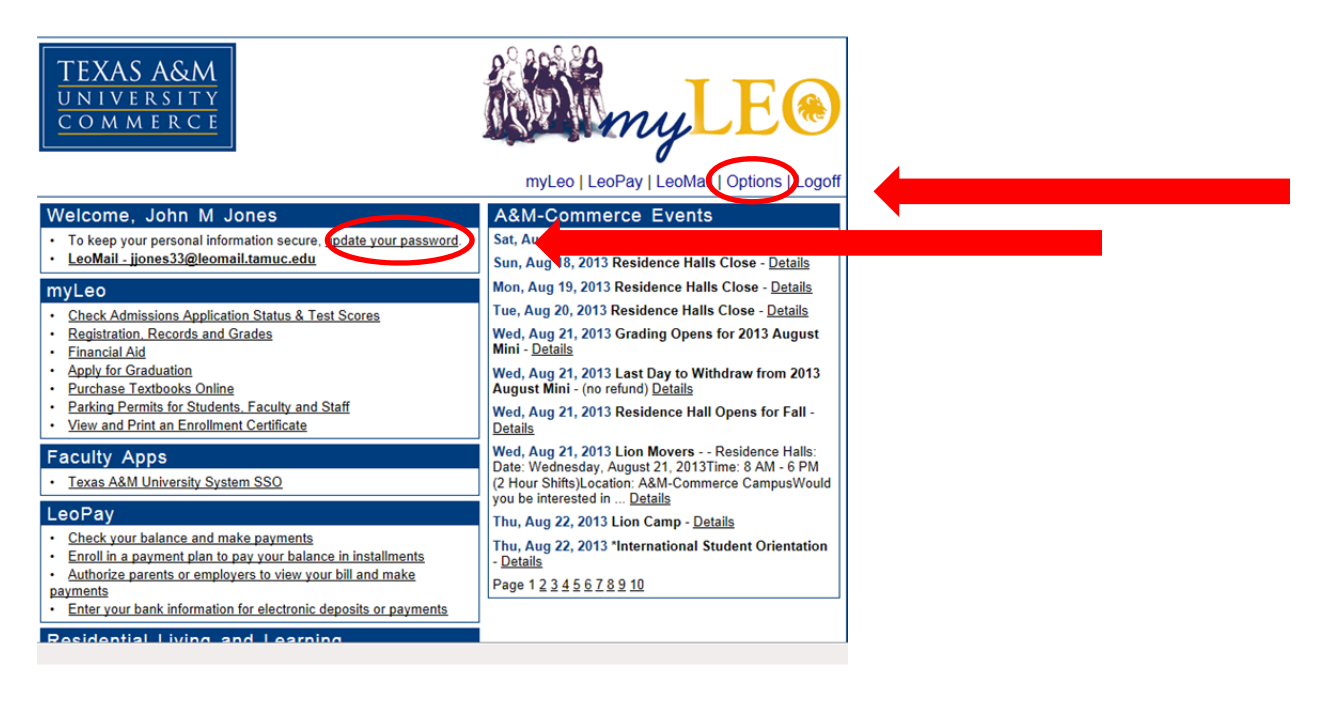

## How to Update Your Personal Information with the University

1) To update your personal information with the university through myLeo you will select Registration Records and Grades or the myLeo tab.

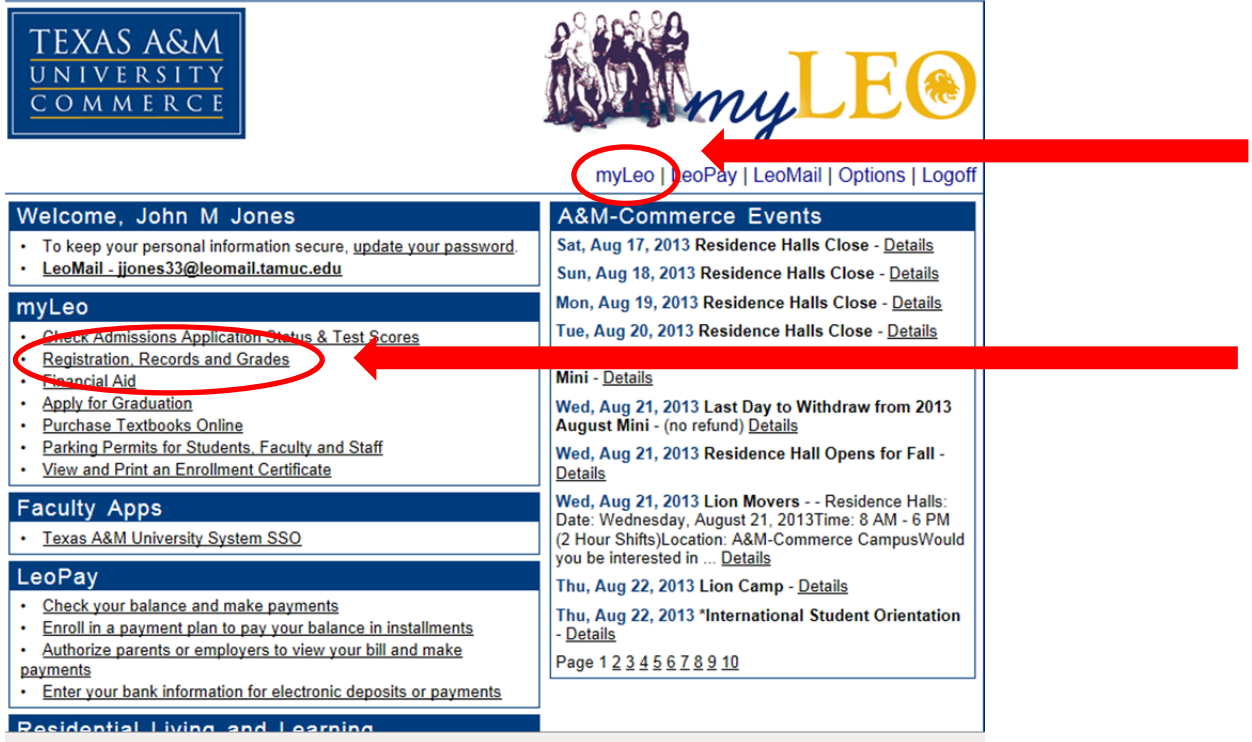

2) On the next page you will select either Personal Information tabs.

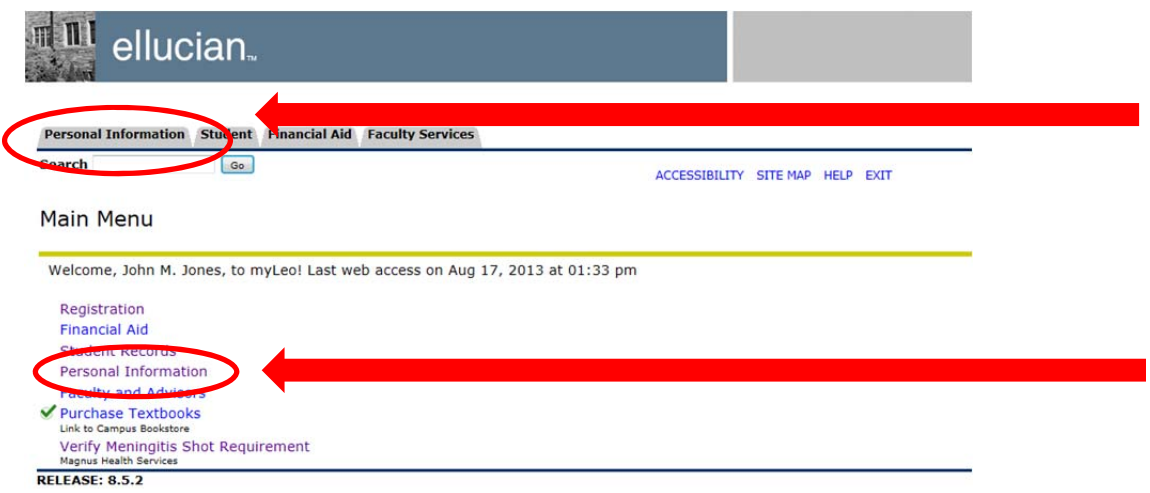

© 2013 Ellucian Company L.P. and its affiliates.

3) On the Personal Information page you will be able to update your address, phone number, email address, emergency contact information, and other personal information with the university. Please note you will still be required to report any change of address within 10 days to the ISSO through the online request form.

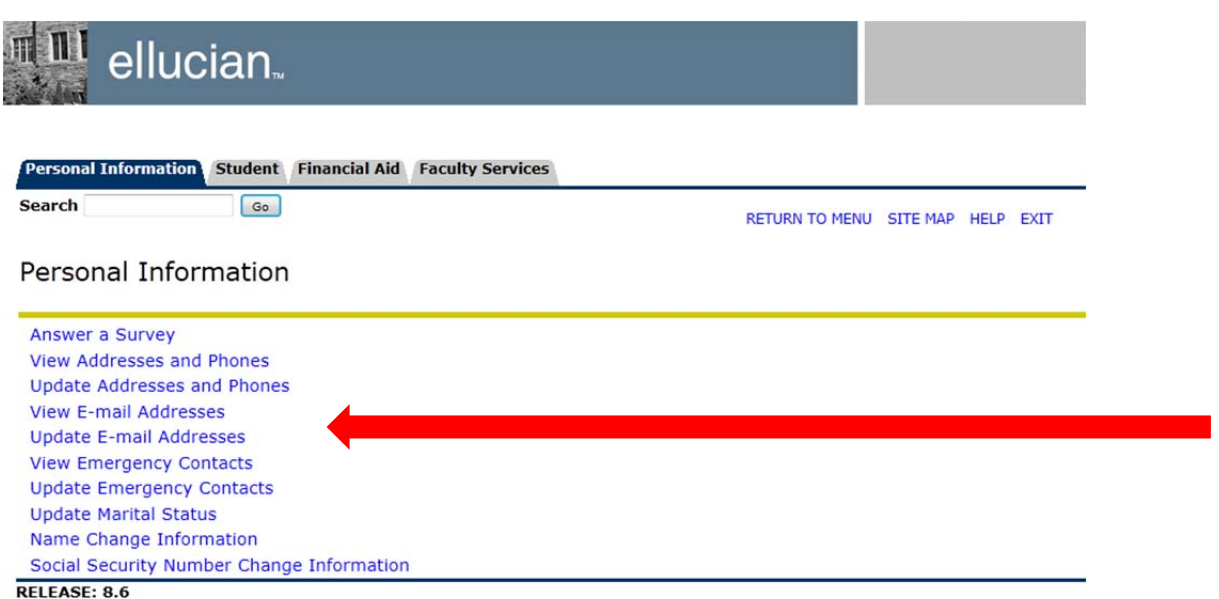

4) Once you have updated your information you may use the Student tab or RETURN TO MENU tab return to the Student Section main page.

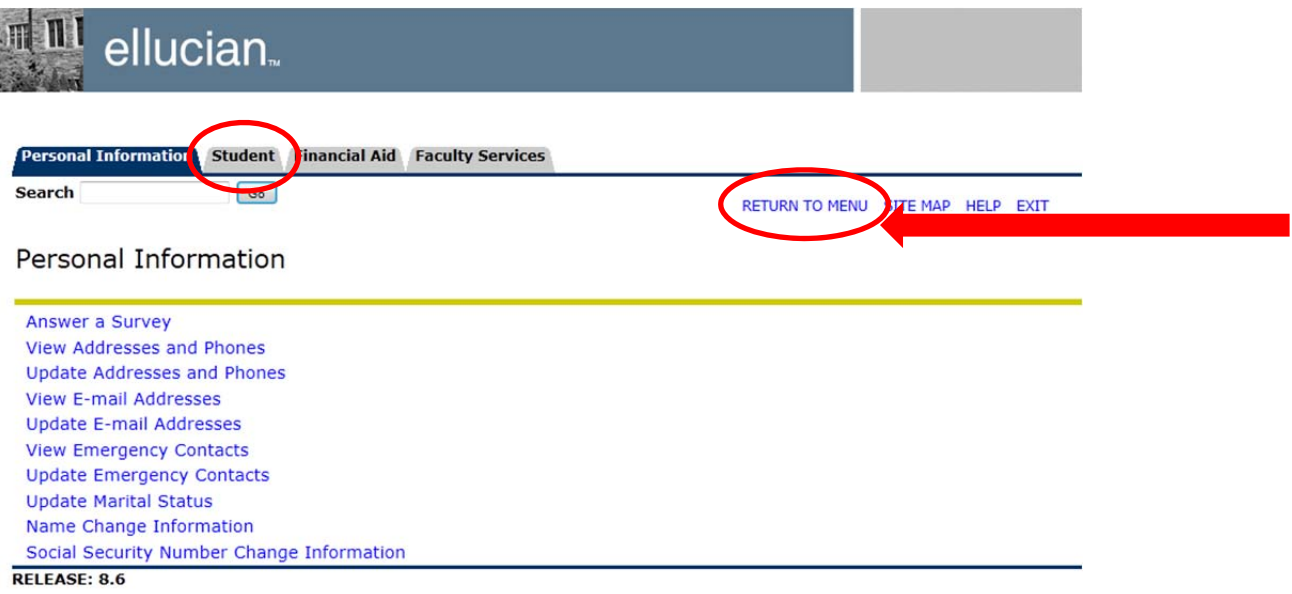